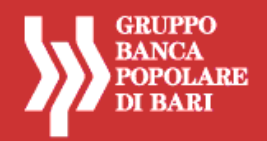

# **SERVIZIO AGENZI@BPB AZIENDE**

## **GRUPPO BANCA POPOLARE DI BARI**

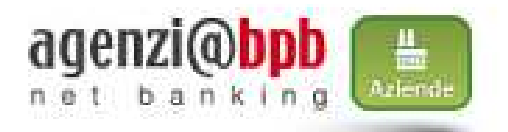

## **ISTRUZIONI OPERATIVE PER L'ACCESSO AL SERVIZIO**

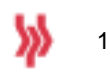

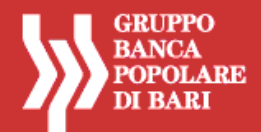

### **PRIMO ACCESSO - REGISTRAZIONE AL SERVIZIO**

Si descrivono, con immagini esemplificative, le fasi da seguire per effettuare correttamente l'autenticazione e l'accesso al portale.

 Accedere al sito internet **www.popolarebari.it** o **www.cariorvieto.it,** cliccare sull'icona "**AREA CLIENTI**" e successivamente sul tasto "**AZIENDE"**

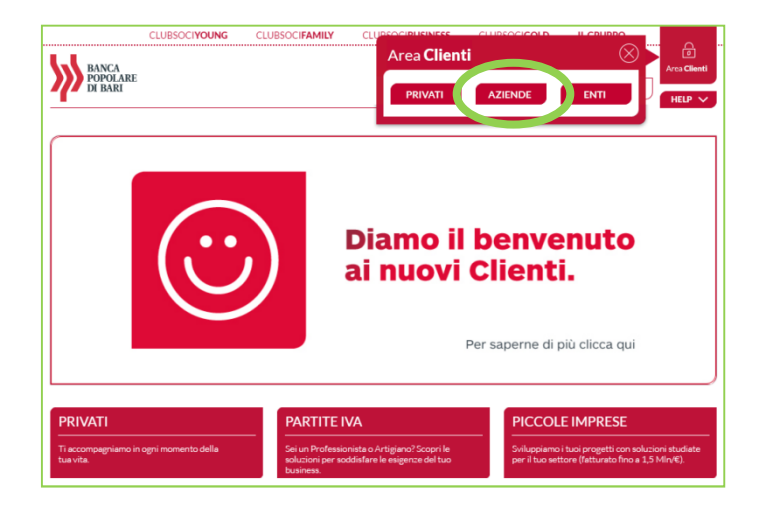

Il sistema propone la pagina di login alla sezione privata di **agenzi@bpb aziende**

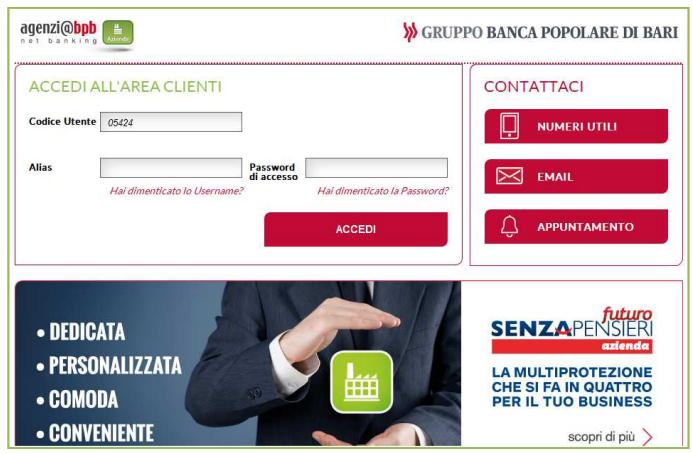

Nel campo **Codice Utente** inserire i 10 caratteri del codice utente che inizia con:

- o 05424 per clienti di Banca popolare di Bari
- o 06220 per clienti della Cassa di Risparmio di Orvieto
- Nel campo **Password** inserire la password alfanumerica ricevuta dalla Banca (password iniziale).
- Premere il tasto **Accedi**.
- Conservare con cura, separatamente, il **Codice Utente** e la **Password Iniziale (\*)** .

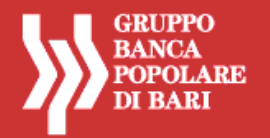

**(\*)** Il **Codice Utente (Username)** assegnato dalla Banca al momento dell'attivazione del contratto resta immutato e deve essere utilizzato per ogni accesso al servizio. La **Password Iniziale** assegnata dalla Banca al momento dell'attivazione del contratto deve essere cambiata al primo accesso al portale, per motivi di sicurezza; deve essere comunque conservata con cura per essere riutilizzata in caso di eventuale blocco dell'utenza e successivo ripristino. Nelle ipotesi di blocco dell'utenza, infatti, per accedere nuovamente al portale occorre richiedere alla propria filiale il reset della password in uso e ripristinare quella iniziale (funzione di sblocco password), in modo da riattivare l'iter di autenticazione digitando il codice utente e la password iniziale.

Per motivi di sicurezza il sistema propone la schermata di inserimento token per poter accedere all'area privata del cliente.

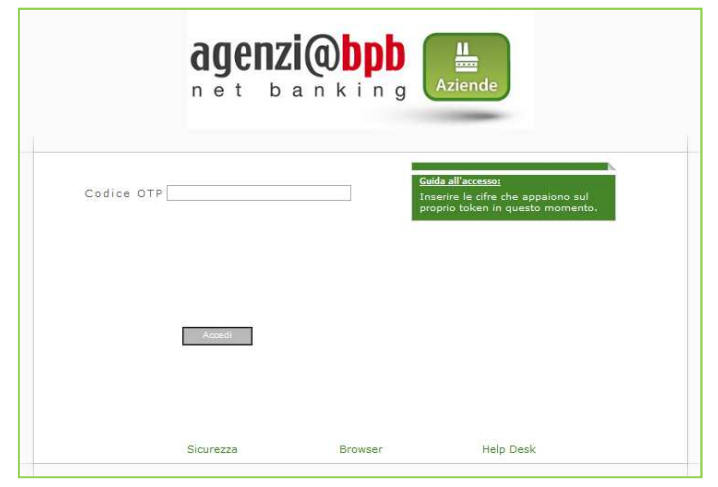

- Inserire il **numero** visualizzato nel **display della chiavetta OTP**.
- Premere il tasto **Accedi**.

### **CAMBIO PASSWORD INIZIALE**

Per motivi di sicurezza il sistema richiede, solo dopo il primo accesso dell'utente (oppure dopo il reset delle credenziali), il cambio della password iniziale ricevuta dalla Banca e dunque, contestualmente, la definizione di una nuova password di accesso che dovrà essere utilizzata per tutti gli accessi successivi al primo.

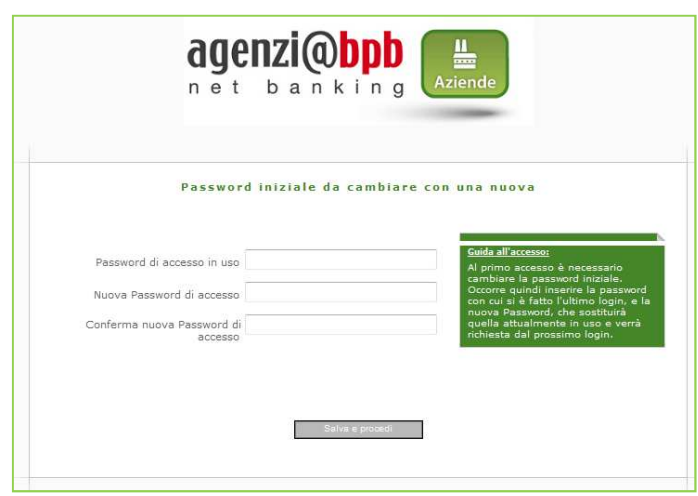

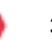

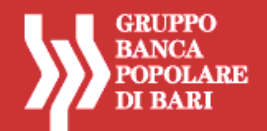

- Nel campo **Vecchia Password** digitare la password iniziale ricevuta dalla Banca.
- Definire e digitare nel campo **Nuova Password** un **codice alfanumerico** (numeri e lettere, minuscole e/o maiuscole) **compreso tra 8 e 30 caratteri**.
- Digitare con attenzione nel campo **Ripeti password** la Password scelta ed inserita nel campo **Nuova Password**.
- Premere il tasto **Modifica**.

Terminata la procedura di modifica della password iniziale l'utente accede alla home page dell'area privata del portale agenzi@bpb Aziende.

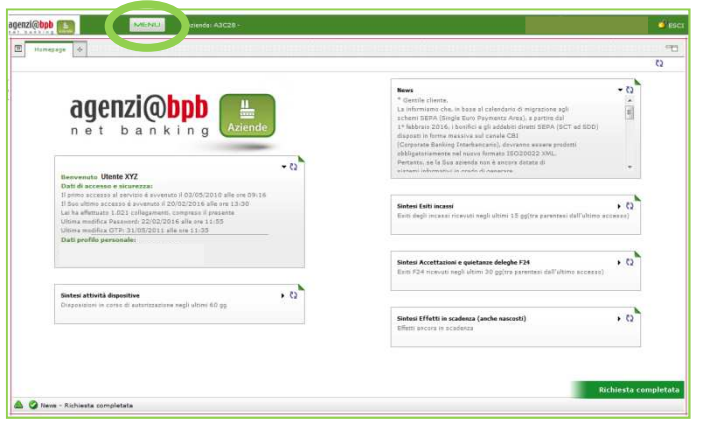

Per utilizzare il servizio occorre selezionare le funzioni di interesse raggiungibili cliccando il tasto **MENU.** 

### **ACCESSO ALLE FUNZIONI**

Per accedere alle funzioni, ad esempio le funzioni di pagamento, cliccare sulla voce **MENU** e successivamente posizionarsi con il cursore del mouse sulla voce pagamenti, quindi scegliere il pagamento desiderato fra quelli proposti.

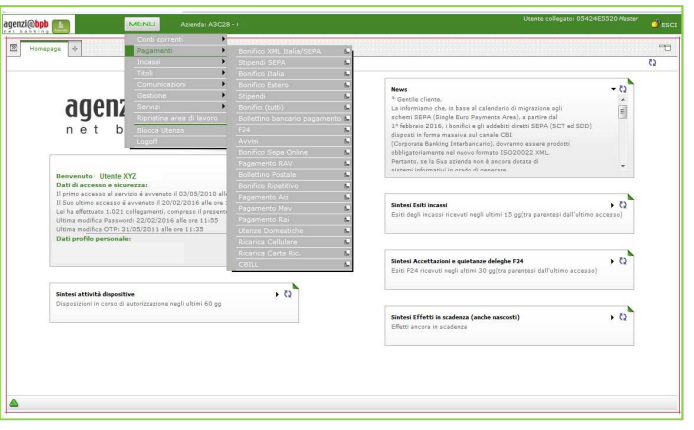

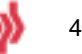